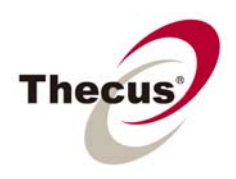

# **How to Use the USB eSATA Backup Module**

## **Prerequisites**

(click links for related how-to guide) **-You have installed the USB eSATA Backup Module -You have folders on your NAS with the items you want backed up**

## **Necessary Tools -One Thecus NAS -An external hard drive with a USB or an eSATA connection**

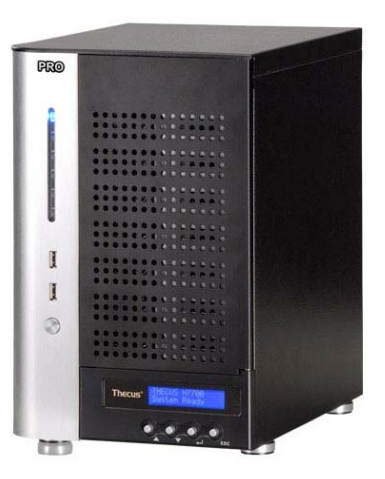

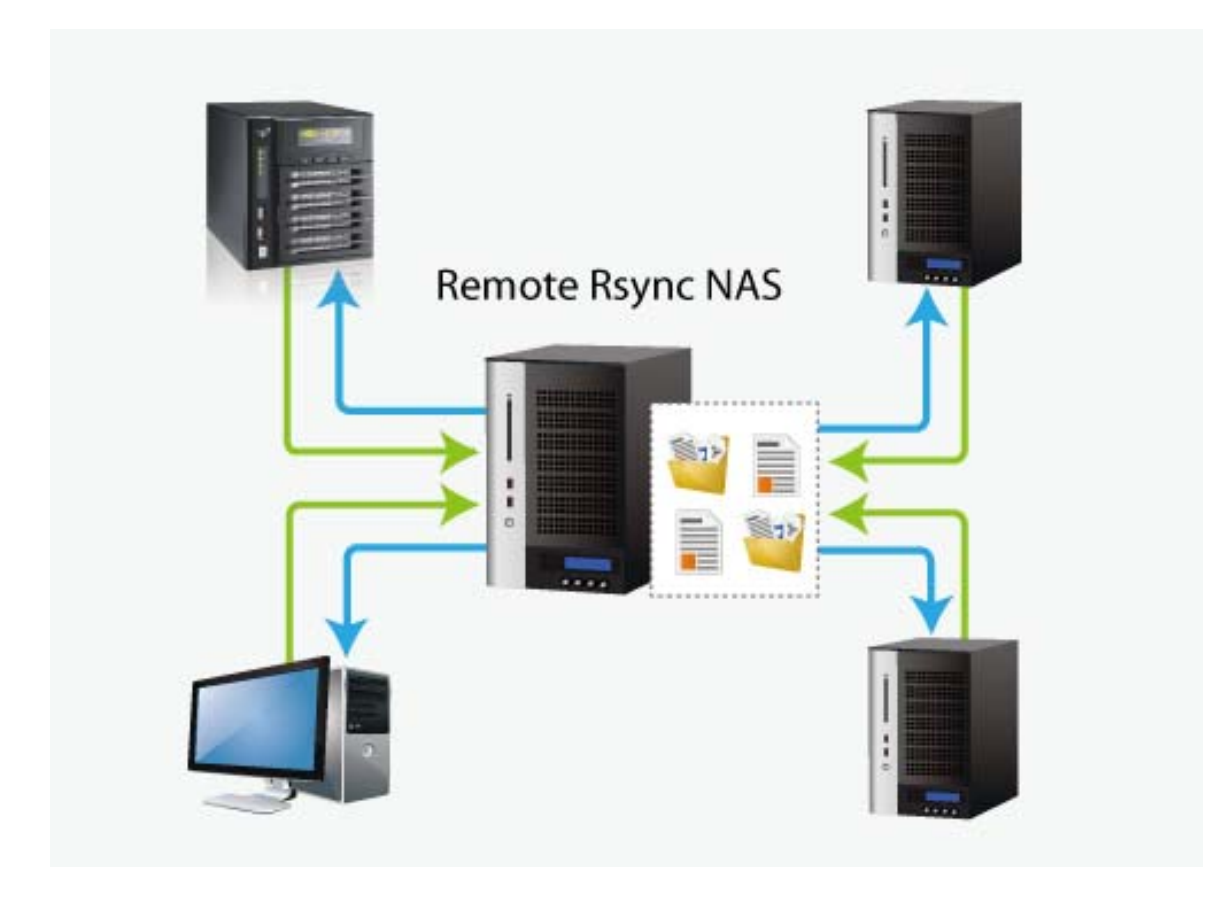

Even though Ethernet backup is very fast and convenient, setting up the connections can be time consuming and inflexible. To give you a good alternative for short term data transfer, **the USB eSATA Backup Module lets you copy items directly to a disk with very little setup**. USB connections can be found anywhere and provide an easy and handy way to connect to your NAS, but some external hard drives also come with an eSATA connection port for much higher speed transfer. **USB tranfer is most useful for smaller hard drives and flash drives, and eSATA is more useful for regularly backing up your NAS on an external hard drive**. Just like the Rsync Remote Backup Module, the USB eSATA Backup Module allows you to create an automatic backup schedule.

### **Step 1 – Setting up tasks and schedules**

-Login to your NAS through the Thecus UI in your web browser -Go to Module Source List under Application Server/ Auto Module Installation in the menu of the Thecus UI

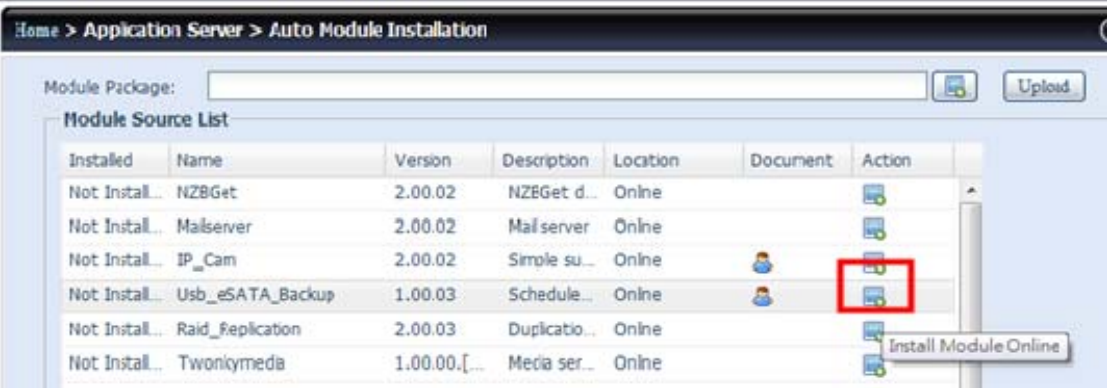

-You will be brought to a list of many different modules, find Usb\_eSATA\_Backup module and click "Action" to make your first task

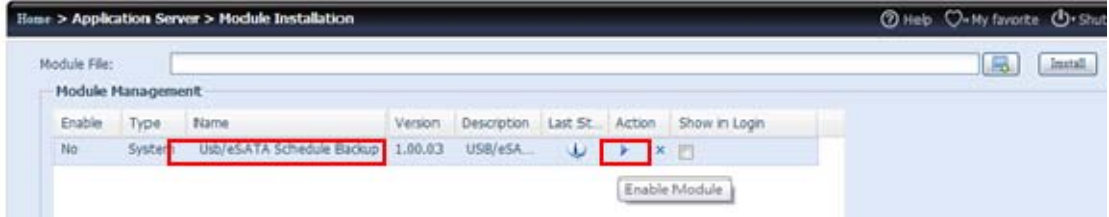

- Click the "Action" button to enable module

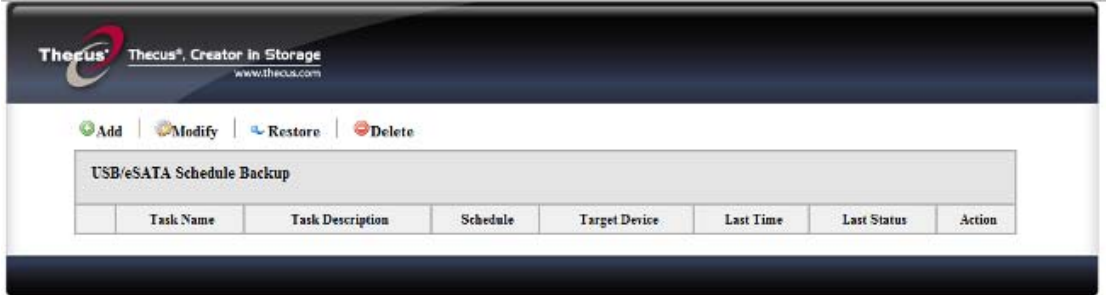

- Click the "Add" button

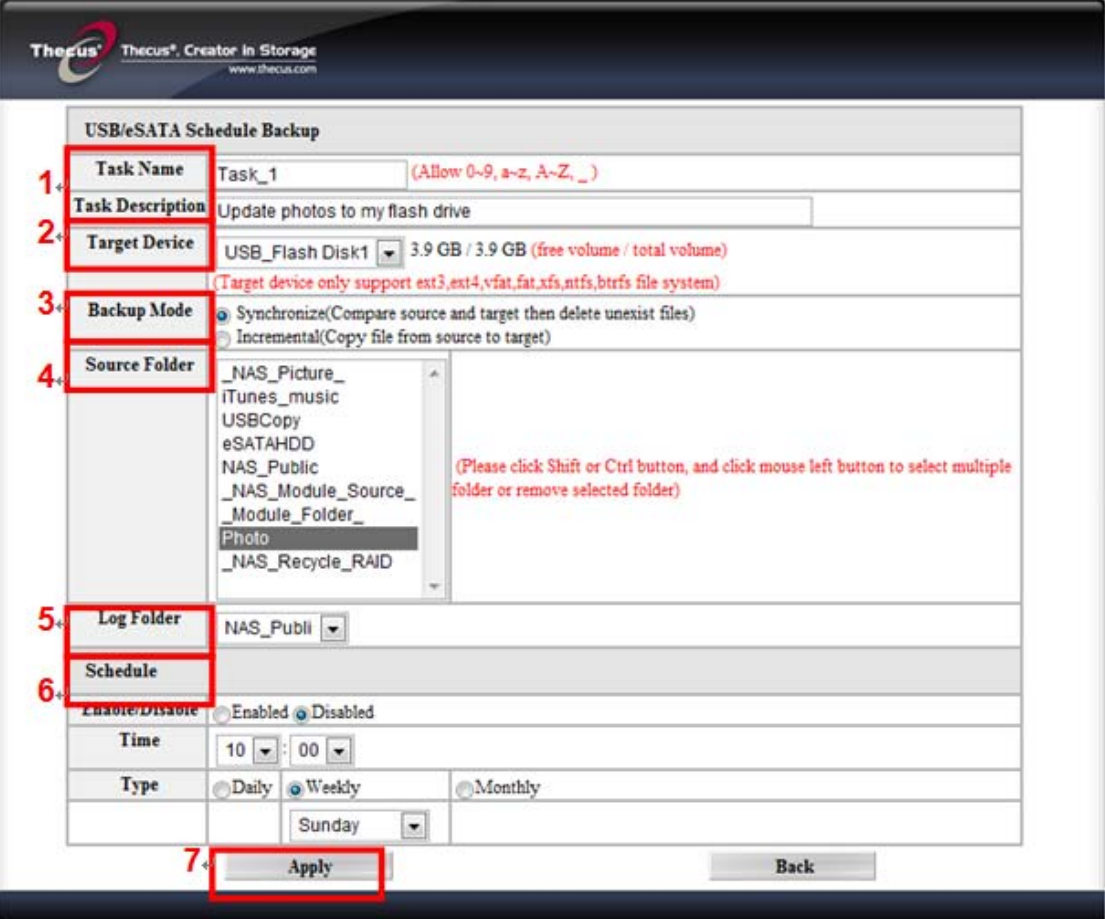

1. **Name your task** - This is how it will appear in the task list.

2. **Choose your target device** - Choose the target you want to copy to, this will automatically sense any devices that are connection through USB or eSATA. This is NOT updated live, so if you plug in a new device while you're on this page, just reload it and it will show up.

3. **Choose your backup mode** - **Synchronization mode** - Makes your NAS source folder match the folder on your target completely; deleting and adding files on your target as they are deleted and added on your NAS.

 - **Incremental Mode** - Makes your NAS source folder match your target **and** keep all old files; adding files in the folder on your target as they are added on your NAS, **but NOT** deleting files on your target as they are deleted on your NAS.

- 4. **Choose your source folder(s)** These are the folders on your NAS that you wish to backup.
- 5. **Choose your Log folder** This is the folder on your NAS that will record the backup activities.
- 6. **Set up regular automatic backups** To run backups manually choose "disable", your settings will still be saved. Automatic backups are only really for larger

hard drives that serve as a backup for your NAS. Flash drives and portable hard drives are more suited to manual backups.

7. **Apply** - This saves your backup task in the USB eSATA Schedule Backup task list, running your automatic backup tasks in the background as well as allowing you to easily edit or manually run your tasks at any time.

#### **Step 2 – Manually edit or run your backup tasks**

**-**After selecting "apply", you will be brought back to the USB eSATA Schedule Backup task list

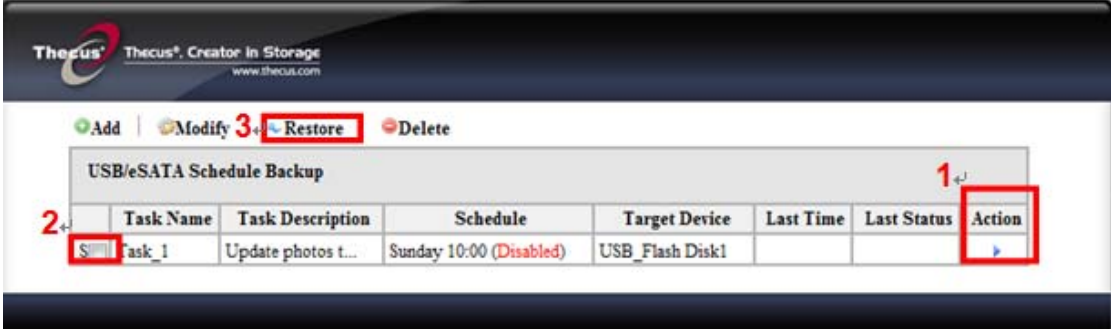

1. **Actions** - Simply click the arrow to start the task, whether the scheduler is enabled or disabled, and click the box to cancel the ongoing task.

- 2. **Selecting tasks** Click these boxes to choose which tasks to modify, restore, or delete.
- 3. **Restoring Data** If any data is lost on your NAS, simply select the task backing up the data you want and click "Restore" to copy all the missing data from your backup back onto your NAS.

For the newest version of the USB eSATA Backup Module use the built-in Auto Module Installer or go to the Thecus Download Center.

For any questions regarding this How To Guide, please email us:

webmaster@thecus.com